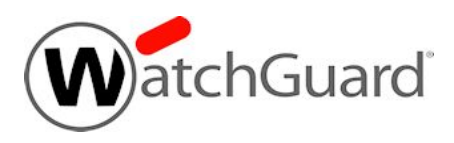

# **Fireware v12.5.3 Update 1 Release Notes**

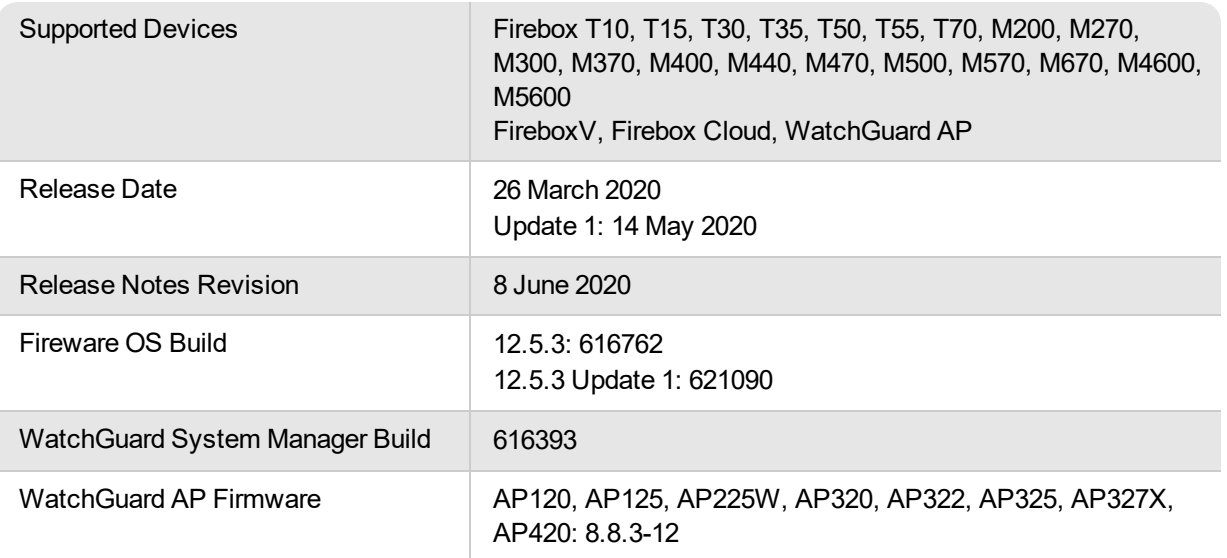

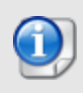

On 14 May 2020, we released Fireware v12.5.3 Update 1 to address several issues discovered in Fireware v12.5.3. For more information on this release, see [Enhanced](#page-3-0) and [Resolved](#page-3-0) Issues.

# **Introduction**

Fireware v12.5.3 is a maintenance release for Firebox T Series, Firebox M Series, FireboxV, and Firebox Cloud appliances.

This release include several key enhancements and many bug fixes. Feature enhancements include:

#### *Enhancements to the Web Setup Wizard*

- Wi-Fi is now enabled by default on all Firebox wireless models that start with factory-default settings.
- The Web Setup Wizard includes two new configuration methods to enable a Firebox to download a configuration file with RapidDeploy and WatchGuard Cloud.
- The option to activate your Firebox and get a Firebox feature key during the wizard has been removed.

#### *TPM Chip Support Secures WatchGuard Cloud Registration Process*

Newer Firebox models now include a TPM (Trusted Platform Module) secure crypto-processor chip. When you enable WatchGuard Cloud on a Firebox that supports TPM, you no longer need to add the WatchGuard Cloud Verification Code.

Supported Fireboxes: Firebox 15/35/55, Firebox M270/M370/M470/M570/M670

#### *Mobile VPN with SSL Enhancements*

- The Mobile VPN with SSL client now prompts a user to upgrade only if the user has administrator privileges on the computer.
- To make sure Office 365 traffic uses a full-tunnel SSL VPN, you can now enable the default-route-client CLI option.

#### *UI Support for the new AP225W Wall Plate Access Point*

This release adds Gateway Wireless Controller support for the AP225W, our new enterprise-grade 2x2 MU-MIMO tri-radio 802.11ac Wave 2 access point.

#### *Autotask Integration Update*

As of 15 April, only an API user account can access Autotask API services and the Firebox Autotask integration. Fireware v12.5.3 supports the latest Autotask API updates. For more information, see [this](https://watchguardsupport.secure.force.com/publicKB?type=Article&SFDCID=kA10H000000g5kFSAQ&lang=en_US) [knowledge](https://watchguardsupport.secure.force.com/publicKB?type=Article&SFDCID=kA10H000000g5kFSAQ&lang=en_US) base article.

#### *Other Enhancements*

- Firebox disk statistics are now available through the Fireware command line interface (CLI).
- Fireware v12.5.3 includes configuration changes to support the future APAC cloud region for TDR.

For a full list of the enhancements in this release, see *[Resolved](#page-3-1) Issues in Fireware v12.5.3 Update 1* or review the What's New in Fireware v12.5.3 [PowerPoint](https://www.watchguard.com/help/docs/fireware/12/en-US/whats-new_Fireware_v12-5-3.pptx).

## **Before You Begin**

Before you install this release, make sure that you have:

- A supported WatchGuard Firebox. This device can be a WatchGuard Firebox T Series or Firebox M Series device. You can also use this version of Fireware on FireboxV and Firebox Cloud for AWS and Azure. *We do not support Fireware v12.2.x or higher on XTM devices.*
- The required hardware and software components as shown below. If you use WatchGuard System Manager (WSM), make sure your WSM version is equal to or higher than the version of Fireware OS installed on your Firebox and the version of WSM installed on your Management Server.
- Feature key for your Firebox If you upgrade your device from an earlier version of Fireware OS, you can use your existing feature key. If you do not have a feature key for your device, you can log in to the WatchGuard website to download it.
- If you are upgrading to Fireware v12.x from Fireware v11.10.x or earlier, we strongly recommend you review the Fireware [v11.12.4](https://www.watchguard.com/support/release-notes/fireware/11/en-US/EN_ReleaseNotes_Fireware_11_12_4/index.html) release notes for important information about significant feature changes that occurred in Fireware v11.12.x release cycle.
- Some Known Issues are especially important to be aware of before you upgrade, either to or from specific versions of Fireware. In this release, a change affects some inbound NAT policies with policybased routing or an SD-WAN action. To learn more, see [Release-specific](https://watchguardsupport.secure.force.com/publicKB?type=KBArticle&SFDCID=kA22A0000001fuJSAQ&lang=en_US) upgrade notes.

Note that you can install and use WatchGuard System Manager v12.x and all WSM server components<sup>1</sup> with devices running earlier versions of Fireware. In this case, we recommend that you use the product documentation that matches your Fireware OS version.

If you have a new Firebox, make sure you use the instructions in the *Quick Start Guide* that shipped with your device. If this is a new FireboxV installation, make sure you carefully review Fireware help in the [WatchGuard](https://www.watchguard.com/help/docs/help-center/en-US/index.html) Help [Center](https://www.watchguard.com/help/docs/help-center/en-US/index.html) for important installation and setup instructions. We also recommend that you review the [Hardware](https://www.watchguard.com/wgrd-help/documentation/hardware-guides) Guide for your Firebox model. The *Hardware Guide* contains useful information about your device interfaces, as well as information on resetting your device to factory default settings, if necessary.

Product documentation for all WatchGuard products is available on the WatchGuard web site at <https://www.watchguard.com/wgrd-help/documentation/overview>.

*<sup>1</sup>The WatchGuard System Manager WebBlocker server component is not supported by Fireboxes with v12.2 or higher, and it is no longer possible to download a database for the WebBlocker server bundled with WatchGuard System Manager.*

<span id="page-3-1"></span>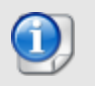

<span id="page-3-0"></span>This page does not include every issue resolved in a release. Issues discovered in internal testing or beta testing are not usually included in this list.

# **Resolved Issues in Fireware v12.5.3 Update 1**

- In Fireware Web Setup Wizard, the Cloud-Managed configuration option has been removed. This option is not yet supported by WatchGuard Cloud. *[FBX-19498]*
- This release improves memory management for RDP sessions and resolves several issues that caused Access Portal to crash. *[FBX-12318, FBX-19200, FBX-19108, FBX-19319, FBX-12734, FBX-19306]*
- Several WatchGuard Cloud and TPM related fixes are included in this release to help with initial Firebox registration to the WatchGuard Cloud. *[FBX-18974, FBX-19211, FBX-19162, FBX-18948]*
- Firewall traffic handling is improved to reduce CPU load and prevent slow web browsing on appliances handling network traffic of over 1Gbps between Interfaces. *[FBX-18666]*
- Access Portal login/logout behavior is improved, and page login error handling of 403 messages is corrected. *[FBX-18713, FBX-19183, FBX-15570, FBX-19295]*
- The Firebox IKED process no longer generates excessive log messages for "invalid SPI message". *[FBX-18556]*
- <sup>l</sup> Virtual interface (VIF) route metrics no longer stay at 255 when VIF is up and active. *[FBX-18725]*
- **This release resolves a kernel crash on the FireCluster Backup Master.** *[FBX-17996]*
- The HTTP proxy no longer stalls when handling HEAD requests that include 'Transfer-Encoding: chunked'. *[FBX-19140]*
- <sup>l</sup> The HTTP Proxy now handles HEAD requests where response code is 401(Unauthorized). *[FBX-19238]*
- <sup>l</sup> Regex handling for predefined HTTPS Proxy exception rules is improved. *[FBX-18997, FBX-19190]*
- This release resolves an issue with the Authentication process while handling RADIUS authentication requests. *[FBX-17115]*

# **Enhancements and Resolved Issues in WSM and Fireware v12.5.3**

#### **General**

- The Web Setup Wizard includes two new configuration methods to enable a Firebox to download a configuration file with RapidDeploy and WatchGuard Cloud.*[FBX-17702]*
- Wi-Fi is now enabled by default on all Firebox wireless models that start with factory-default settings. *[FBX-17325]*
- Newer Firebox models now include a TPM (Trusted Platform Module) secure crypto-processor chip. When you enable WatchGuard Cloud on a Firebox that supports TPM, you no longer need to add the WatchGuard Cloud Verification Code.

Supported Fireboxes: Firebox T15/35/55, Firebox M270/M370/M470/M570/M670. *[FBX-18311]*

- Fireware v12.5.3 supports the latest Autotask API updates. For more information, see this [knowledge](https://watchguardsupport.secure.force.com/publicKB?type=Article&SFDCID=kA10H000000g5kFSAQ&lang=en_US) base [article](https://watchguardsupport.secure.force.com/publicKB?type=Article&SFDCID=kA10H000000g5kFSAQ&lang=en_US). *[FBX-18254]*
- This release adds UI support for the new AP225W Wall Plate Access Point. *[FBX-17446]*
- <sup>l</sup> Firebox disk statistics are now available through the Fireware command line interface (CLI). *[FBX-18363]*
- Fireware v12.5.3 includes configuration changes to support the future APAC cloud region for TDR. [FBX-*18092]*
- Backup image file names in Policy Manager and Fireware Web UI are now restricted to the alphanumeric and the special characters: (-, space, \_, ., +).. *[FBX-18664, FBX-18665]*
- A CSRF vulnerability in Fireware Web UI > Support Access page is now resolved. *[FBX-17575]*
- A code injection vulnerability in Fireware Web UI is now resolved. *[FBX-17574]*
- **Fireboxes no longer have Daylight Savings Time applied to the Brasilia (GMT -3:00) time zone. [FBX-***17897]*
- This release resolves an issue that caused some Fireboxes to intermittently disconnect from WatchGuard Cloud. *[FBX-17015]*

#### **Networking**

- An invalid Blocked Sites entry no longer causes blocking failure. *[FBX-18169]*
- The Blocked Sites list has increased in size to allow a larger number of blocked network IP addresses. *[FBX-16542]*
- Updates to the Gateway AntiVirus engine on a FireCluster Backup Master no longer cause unexpected reboots of that member. *[FBX-18558, FBX-18678]*
- This release resolves a FireCluster crash issue that caused Firebox System Manager and Fireware Web UI to fail to display complete information. *[FBX-16282]*
- Cluster management IP address configuration is now validated against VLAN configuration. *[FBX-13218]*

#### **Proxies and Security Services**

- When you use OpenProtocols Connector for Outlook, IMAP proxy connections no longer time out. *[FBX-18203]*
- Routing Actions in proxies are now correctly applied when the proxy destination address is unreachable. *[FBX-1759]*
- This release resolves an issue that caused DNS request failures when you use Explicit Proxy. [FBX-*17635]*
- This release resolves an issue with HTTP Basic Authentication responding with an HTTP ERROR 401 code. *[FBX-18206]*
- The HTTPS Proxy now shows a certificate warning if the CA Certificate does not exist on the Firebox. *[FBX-17894]*
- <sup>l</sup> APT Blocker now correctly scans Android APK files. *[FBX-17230]*
- Password protected archive files created in 7-Zip v19 are now correctly identified by Gateway AntiVirus. *[FBX-17740]*

#### **VPN**

- Only users with administrative privileges are prompted to upgrade if a new version of the Mobile VPN with SSL client is available on the Firebox. This only applies to users whose VPN client software has been updated to v12.5.3 or higher. *[FBX-4043]*
- To make sure Office 365 traffic uses a full-tunnel SSL VPN, you can now enable the default-route-client CLI option. *[FBX-16838]*
- <sup>l</sup> This release fixes an issue that caused the Mobile VPN with SSL client to crash. *[FBX-18538]*
- Mobile VPN with SSL client connections are no longer affected by the client log level. *[FBX-17931]*
- The Mobile VPN with SSL client can now connect to the Firebox backup IP address when the primary IP address is unavailable. *[FBX-16284]*
- This release resolves an IKED crash issue caused by Mobile VPN with IKEv2. *[FBX-18140]*
- You can now connect multiple times with Mobile VPN with SSL using the same user account and from the same origin IP address. *[FBX-18378]*
- <sup>l</sup> Mobile VPN with L2TP now works correctly with AuthPoint push authentication. *[FBX-14108]*
- **Mobile VPN with L2TP now correctly handles the AVP attribute.** *[FBX-17108]*

#### **Certificates**

<sup>l</sup> This release adds the intermediate certificate *Thawte TLS RSA CA G1* to the Trusted CA certificate list. *[FBX-17290]*

# **Enhancements and Resolved Issues in AP Firmware Update 8.8.3-12**

- The Minimum Association RSSI and Smart Steering options now work correctly when the default configuration is modified for APs managed locally by a Gateway Wireless Controller. *[AP-601]*
- AP120 and AP320 devices now retain their network configuration if they have a tagged VLAN configured when they upgrade. *[AP-622]*
- LLDP power allocation from a switch is now ignored if the received power value from the network switch is 0. This prevents APs from switching to lower PoE power if they connect through a PoE+ injector and receive LLDP messages from a PoE switch. *[AP-625]*

## **Known Issues and Limitations**

Known issues for Fireware v12.5.3 and its management applications, including workarounds where available, can be found on the Technical Search > [Knowledge](http://watchguardsupport.force.com/SupportSearch#t=KB&sort=relevancy&f:@objecttype=[KBKnownIssues]) Base tab. To see known issues for a specific release, from the **Product & Version** filters you can expand the Fireware version list and select the check box for that version.

Some Known Issues are especially important to be aware of before you upgrade, either to or from specific versions of Fireware. To learn more, see [Release-specific](https://watchguardsupport.secure.force.com/publicKB?type=KBArticle&SFDCID=kA22A0000001fuJSAQ&lang=en_US) upgrade notes.

## **Download Software**

You can download software from the [WatchGuard](https://software.watchguard.com/) Software Downloads Center.

There are several software files available for download with this release. See the descriptions below so you know what software packages you will need for your upgrade.

#### **WatchGuard System Manager**

With this software package you can install WSM and the WatchGuard Server Center software:

WSM12\_5\_3.exe — Use this file to install WSM v12.5.3 or to upgrade WatchGuard System Manager from an earlier version. This file was not updated with the Update 1 release.

#### **Fireware OS**

If your Firebox is running Fireware v11.10 or later, you can upgrade the Fireware OS on your Firebox automatically from the Fireware Web UI **System > Upgrade OS** page.

If you prefer to upgrade from Policy Manager, or from an earlier version of Fireware, you can use download the Fireware OS image for your Firebox. Use the .exe file if you want to install or upgrade the OS using WSM. Use the .zip file if you want to install or upgrade the OS manually using Fireware Web UI. Use the .ova or .vhd file to deploy a new FireboxV device.

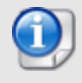

The file name for software downloads will always include the product group, such as T30-T50 for the Firebox T30 or T50.

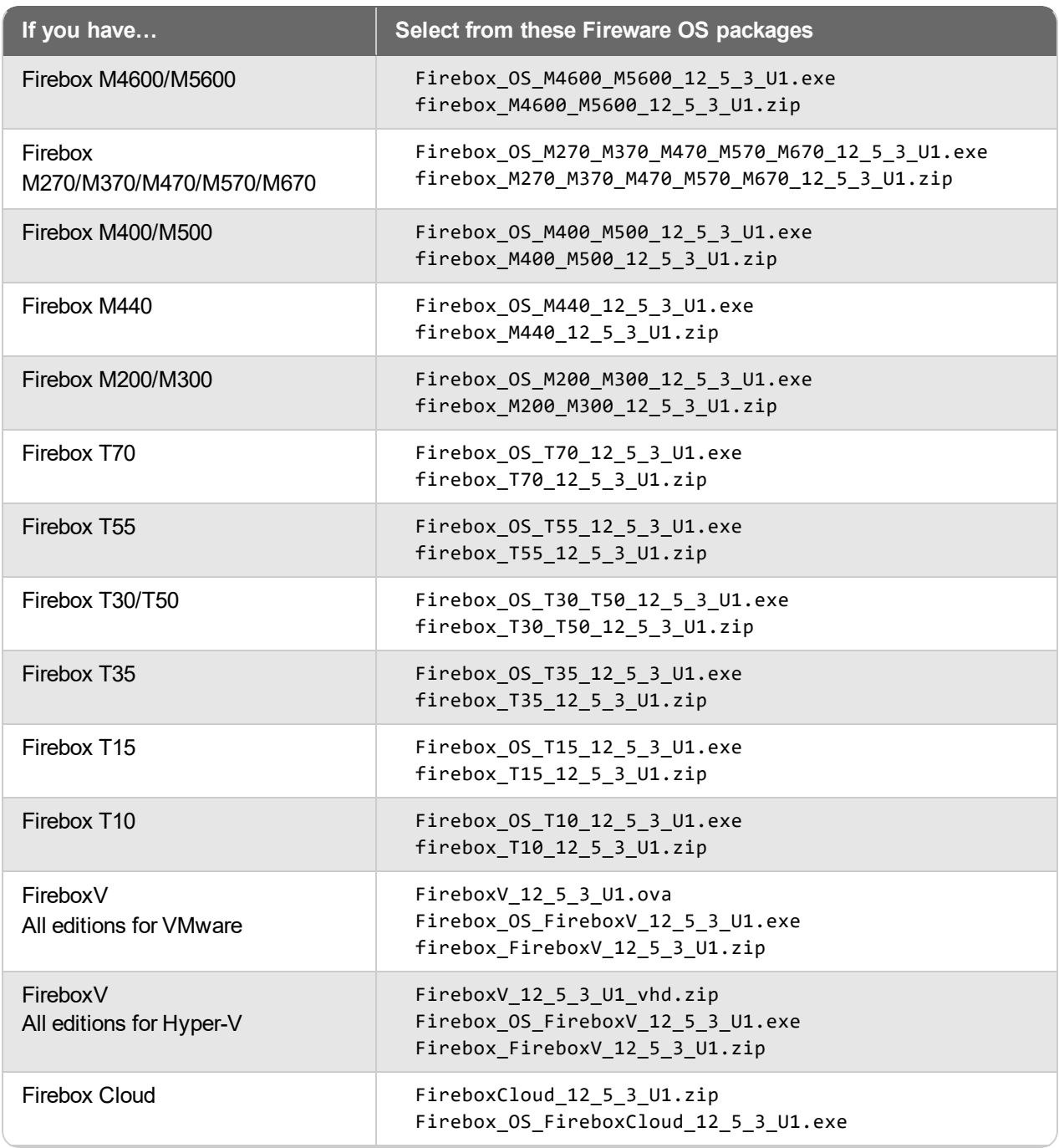

### **Additional Firebox Software**

The files in the list below are not directly used by the Firebox or for Firebox management, but are necessary for key features to work. In most cases, the file name includes the Fireware version that was current at the time of release.

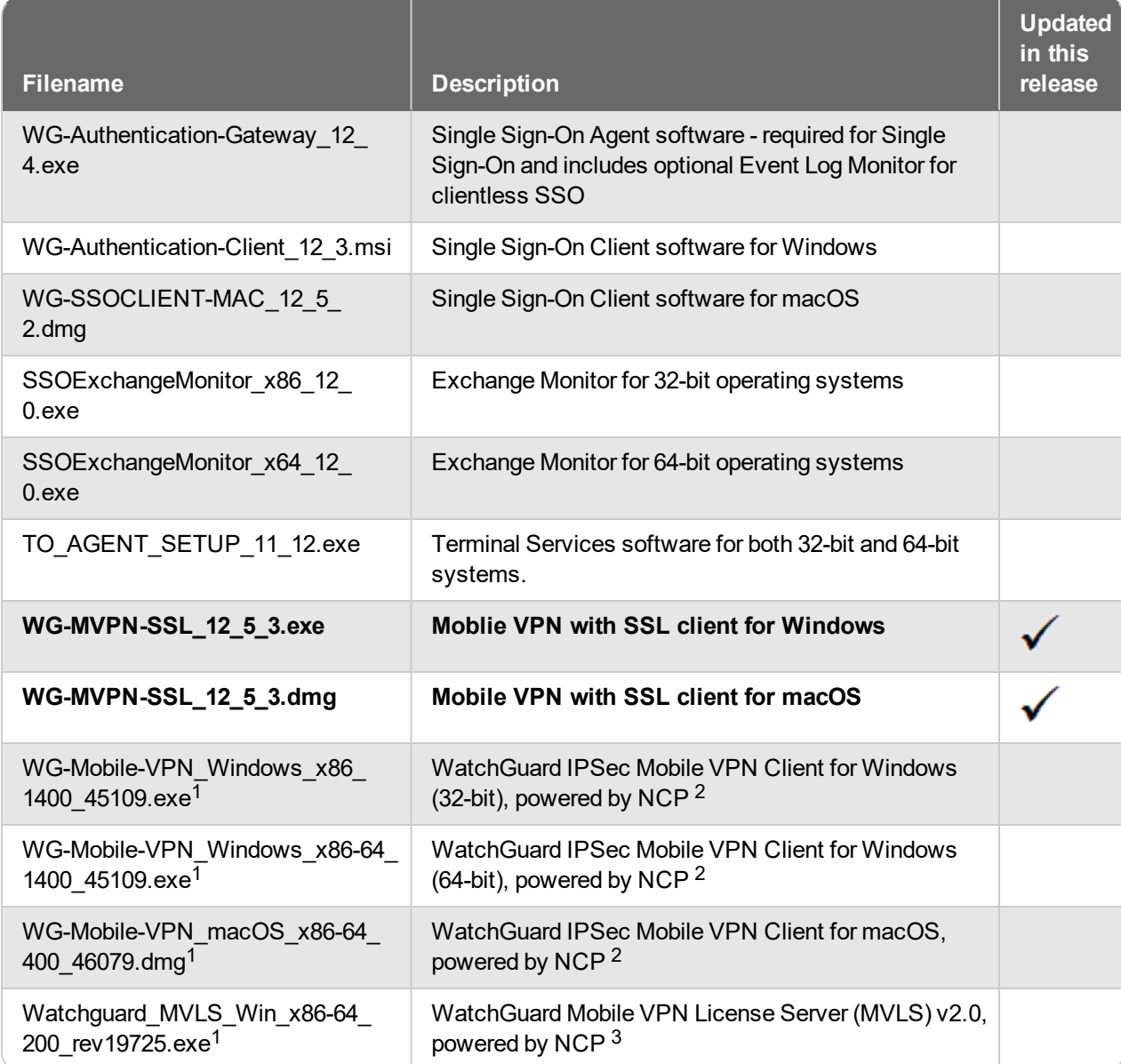

*<sup>1</sup> The version number in this file name does not match any Fireware version number.*

<sup>2</sup> There is a license required for this premium client, with a 30-day free trial available with download.

<sup>3</sup> Click [here](http://www.watchguard.com/mobilevpn-activation/) for more information about MVLS. If you have a VPN bundle ID for macOS, it must be updated on the license server to support the macOS 3.00 or later client. To update your bundle ID, contact WatchGuard *Customer Support. Make sure to have your existing bundle ID available to expedite the update.*

# **Upgrade to Fireware v12.5.3**

Important Information about the upgrade process:

- We recommend you use Fireware Web UI to upgrade to Fireware v12.x.
- We strongly recommend that you save a local copy of your Firebox configuration and create a Firebox backup image before you upgrade.
- If you use WatchGuard System Manager (WSM), make sure your WSM version is equal to or higher than the version of Fireware OS installed on your Firebox and the version of WSM installed on your Management Server. Also, make sure to upgrade WSM *before* you upgrade the version of Fireware OS on your Firebox.
- If your Firebox has Fireware v12.1.1 or later, the Firebox might temporarily disable some security services to free up enough memory to successfully perform a backup. To learn more, see [Backup](https://watchguardsupport.secure.force.com/publicKB?type=KBArticle&SFDCID=kA22A000000HQvpSAG&lang=en_US) and [Restore](https://watchguardsupport.secure.force.com/publicKB?type=KBArticle&SFDCID=kA22A000000HQvpSAG&lang=en_US) for XTM 25, XTM 26, and Firebox T10.

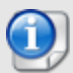

If you want to upgrade a Firebox T10 device, we recommend that you reboot your Firebox before you upgrade. This clears your device memory and can prevent many problems commonly associated with upgrades in those devices. If your Firebox T10 has Fireware v12.1 or older, you might not be able to perform a backup before you upgrade the Firebox. This occurs because the memory use by Fireware v12.1 or older does not leave enough memory free to successfully complete the upgrade process on these devices. For these devices, we recommend you save a copy of the .xml configuration file with a distinctive name, as described here: Save the [Configuration](https://www.watchguard.com/help/docs/help-center/en-US/Content/en-US/Fireware/basicadmin/config_file_save_wsm.html) File.

### **Back Up Your WatchGuard Servers**

It is not usually necessary to uninstall your previous v11.x or v12.x server or client software when you upgrade to WSM v12.x. You can install the v12.x server and client software on top of your existing installation to upgrade your WatchGuard software components. We do, however, strongly recommend that you back up your WatchGuard Servers (for example, your WatchGuard Management Server) to a safe location before you upgrade. You will need these backup files if you ever want to downgrade.

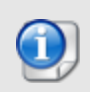

You cannot restore a WatchGuard Server backup file created with WatchGuard System Manager v12.x to to a v11.x installation. Make sure to retain your older server backup files when you upgrade to v12.0 or later in case you want to downgrade in the future.

To back up your Management Server configuration, from the computer where you installed the Management Server:

- 1. From WatchGuard Server Center, select **Backup/Restore Management Server**. *The WatchGuard Server Center Backup/Restore Wizard starts*.
- 2. Click **Next**. *The Select an action screen appears.*
- 3. Select **Back up settings**.
- 4. Click **Next**. *The Specify a backup file screen appears.*
- 5. Click **Browse** to select a location for the backup file. Make sure you save the configuration file to a location you can access later to restore the configuration.
- 6. Click **Next**. *The WatchGuard Server Center Backup/Restore Wizard is complete screen appears.*
- 7. Click **Finish** to exit the wizard.

### **Upgrade to Fireware v12.5.3 from Web UI**

If your Firebox is running Fireware v11.10 or later, you can upgrade the Fireware OS on your Firebox automatically from the **System > Upgrade OS** page. If your Firebox is running v11.9.x or earlier, use these steps to upgrade:

- 1. Before you begin, save a local copy of your configuration file.
- 2. Go to **System > Backup Image** or use the USB Backup feature to back up your current device image.
- 3. On your management computer, launch the OS software file you downloaded from the WatchGuard Software Downloads page.

If you use the Windows-based installer on a computer with a Windows 64-bit operating system, this installation extracts an upgrade file called *[product-group].sysa-dl* to the default location of C:\Program Files(x86)\Common Files\WatchGuard\resources\FirewareXTM\12.5.3\[product-group]. On a computer with a Windows 32-bit operating system, the path is: C:\Program Files\Common Files\WatchGuard\resources\FirewareXTM\12.5.3

- 4. Connect to your Firebox with the Web UI and select **System > Upgrade OS**.
- 5. Browse to the location of the *[product-group].sysa-dl* from Step 2 and click **Upgrade**.

If you have installed another release of this OS version on your computer, you must run the installer twice (once to remove the previous release and again to install this release).

### **Upgrade to Fireware v12.5.3 from WSM/Policy Manager**

- 1. Before you begin, save a local copy of your configuration file.
- 2. Select **File > Backup and Restore...** or use the USB Backup feature to back up your current device image.
- 3. On a management computer running a Windows 64-bit operating system, launch the OS executable file you downloaded from the WatchGuard Portal. This installation extracts an upgrade file called *[productgroup].sysa-dl* to the default location of C:\Program Files(x86)\Common files\WatchGuard\resources\FirewareXTM\12.5.3\[product-group]. On a computer with a Windows 32-bit operating system, the path is: C:\Program Files\Common Files\WatchGuard\resources\FirewareXTM\12.5.3.
- 4. Install and open WatchGuard System Manager v12.5.3. Connect to your Firebox and launch Policy Manager.
- 5. From Policy Manager, select **File > Upgrade**. When prompted, browse to and select the *[productgroup].sysa-dl* file from Step 2.

If you have installed another release of this OS version on your computer, you must run the installer twice (once to remove the previous release and again to install this release).

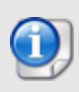

If you like to make updates to your Firebox configuration from a saved configuration file, make sure you open the configuration from the Firebox and save it to a new file after you upgrade. This is to make sure that you do not overwrite any configuration changes that were made as part of the upgrade.

# **Update AP Devices**

Beginning with Fireware v11.12.4, AP firmware is no longer bundled with Fireware OS. All AP device firmware is managed by the Gateway Wireless Controller on your Firebox. The Gateway Wireless Controller automatically checks for new AP firmware updates and enables you to download the firmware directly from WatchGuard servers.

### **Important Upgrade Steps**

If you have not previously upgraded to Fireware 12.0.1 or higher and the latest AP firmware, you must perform these steps:

- 1. Make sure all your APs are online. You can check AP status from Fireware Web UI in **Dashboard > Gateway Wireless Controller** on the **Access Points** tab, or from Firebox System Manager, select the **Gateway Wireless Controller** tab.
- 2. Make sure you are not using insecure default AP passphrases such as **wgwap** or **watchguard**. Your current AP passphrase must be secure and at least 8 characters in length. You can change your AP passphrase in **Network > Gateway Wireless Controller > Settings**.

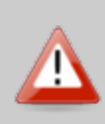

If you do not have a secure passphrase correctly configured before the upgrade, you will lose the management connection with your deployed APs. If this occurs, you must physically reset the APs to factory default settings to be able to manage the APs from Gateway Wireless Controller.

Depending on the version of Fireware you are upgrading from, you may need to mark APs as trusted after the upgrade to Fireware v12.0.1 or higher. You can mark APs as trusted from Fireware Web UI in **Dashboard > Gateway Wireless Controller** on the **Access Points** tab, or from Firebox System Manager, select the **Gateway Wireless Controller** tab.

### **AP Firmware Upgrade**

To manage AP firmware and download the latest AP firmware to your Firebox:

- <sup>n</sup> From Fireware Web UI, select **Dashboard > Gateway Wireless Controller**. From the **Summary** tab, click **Manage Firmware**.
- <sup>n</sup> From Firebox System Manager, select the **Gateway Wireless Controller** tab, then click **Manage Firmware.**

Note that you cannot upgrade an AP to 8.3.0-657 or higher unless your Firebox runs Fireware v11.12.4 or higher. If your Firebox does not run v11.12.4. or higher, you will not see an option to upgrade to AP firmware v8.3.0-657 or higher.

If you have enabled automatic AP device firmware updates in Gateway Wireless Controller, your AP devices are automatically updated between midnight and 4:00am local time.

To manually update firmware on your AP devices:

- 1. On the **Access Points** tab, select one or more AP devices.
- 2. From the **Actions** drop-down list, click **Upgrade**.
- 3. Click **Yes** to confirm that you want to upgrade the AP device.

### **Upgrade your FireCluster to Fireware v12.5.3**

You can upgrade Fireware OS for a FireCluster from Policy Manager or Fireware Web UI. To upgrade a FireCluster from Fireware v11.10.x or lower, we recommend you use Policy Manager.

As part of the upgrade process, each cluster member reboots and rejoins the cluster. Because the cluster cannot do load balancing while a cluster member reboot is in progress, we recommend you upgrade an active/active cluster at a time when the network traffic is lightest.

For information on how to upgrade your FireCluster, see this Help [topic.](https://www.watchguard.com/help/docs/help-center/en-US/Content/en-US/Fireware/ha/cluster_upgrade_sw_wsm.html)

Before you upgrade to Fireware v11.11 or higher, your Firebox must be running:

- Fireware XTM v11.7.5
- Fireware XTM v11.8.4
- Fireware XTM v11.9 or higher

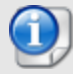

If you try to upgrade from Policy Manager and your Firebox is running an unsupported version, the upgrade is prevented.

If you try to schedule an OS update of managed devices through a Management Server, the upgrade is also prevented.

If you use the Fireware Web UI to upgrade your device, you see a warning, but it is possible to continue so you must make sure your Firebox is running v11.7.5, v11.8.4, or v11.9.x before you upgrade to Fireware v11.11.x or higher or your Firebox will be reset to a default state.

## **Fireware 12.5.3 Operating System Compatibility Matrix**

#### *Last revised 26 March 2020*

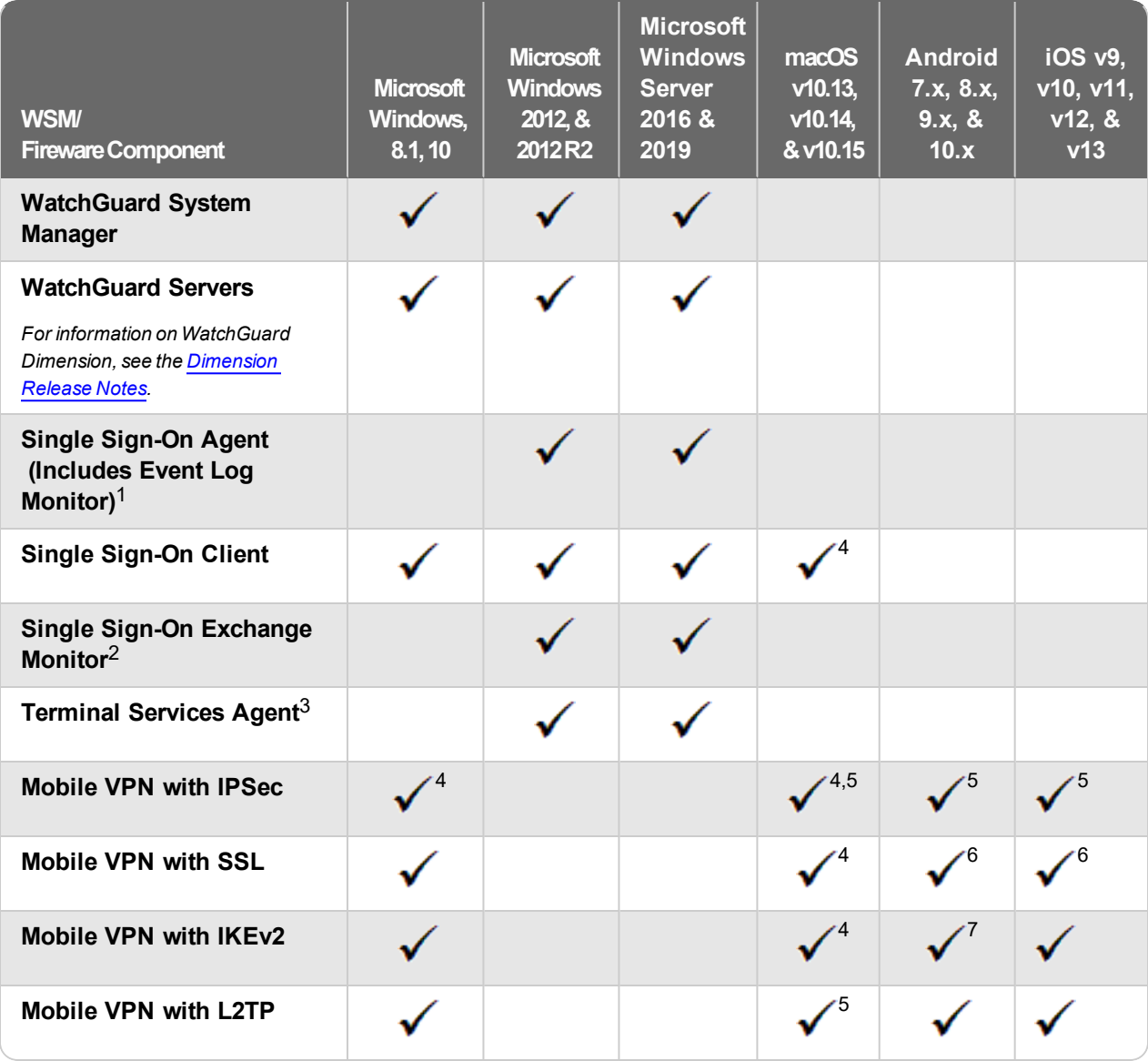

*Notes about Microsoft Windows support:*

- <sup>l</sup> *Windows 8.x support does not include Windows RT.*
- <sup>l</sup> *Documentation might include references and examples for Windows OS versions that are no longer supported. This is provided to assist users with those OS versions, but we cannot guarantee compatibility.*

*The following browsers are supported for both Fireware Web UI and WebCenter (Javascript required):*

- <sup>l</sup> *IE 11*
- <sup>l</sup> *Microsoft Edge42*
- <sup>l</sup> *Firefox v66*
- <sup>l</sup> *Safari 12*
- <sup>l</sup> *Safari iOS 13*
- <sup>l</sup> *Safari (macOS Catalina)*
- <sup>l</sup> *Chrome v74*

*<sup>1</sup>The Server Core installation option is supported for Windows Server 2016.*

*<sup>2</sup>Microsoft Exchange Server 2010 SP3 and Microsoft Exchange Server 2013 is supported if you install Windows Server 2012 or 2012 R2 and .NET Framework 3.5.*

*<sup>3</sup>Terminal Services support with manual or Single Sign-On authentication operates in a Microsoft Terminal Services or Citrix XenApp 6.0, 6.5, 7.6, or 7.12 environment.*

*<sup>4</sup>On 11 November 2019, WatchGuard released multiple new client applications for macOS. These releases add support for macOS Catalina 10.15, and require macOS High Sierra 10.13 or later. To learn more, see [macOS](https://watchguardsupport.secure.force.com/publicKB?type=Article&SFDCID=kA10H000000g2kMSAQ&lang=en_US) Catalina 10.15 software [compatibility](https://watchguardsupport.secure.force.com/publicKB?type=Article&SFDCID=kA10H000000g2kMSAQ&lang=en_US).*

*<sup>5</sup>Native (Cisco) IPSec client is supported for all recent versions of macOS and iOS.*

*<sup>6</sup>OpenVPN is supported for all recent versions of Android and iOS.*

*<sup>7</sup>StrongSwan is supported for all recent versions of Android.*

### **Authentication Support**

This table gives you a quick view of the types of authentication servers supported by key features of Fireware. Using an authentication server gives you the ability to configure user and group-based firewall and VPN policies in your Firebox or XTM device configuration. With each type of third-party authentication server supported, you can specify a backup server IP address for failover.

*Fully supported by WatchGuard* - *Not supported by WatchGuard*

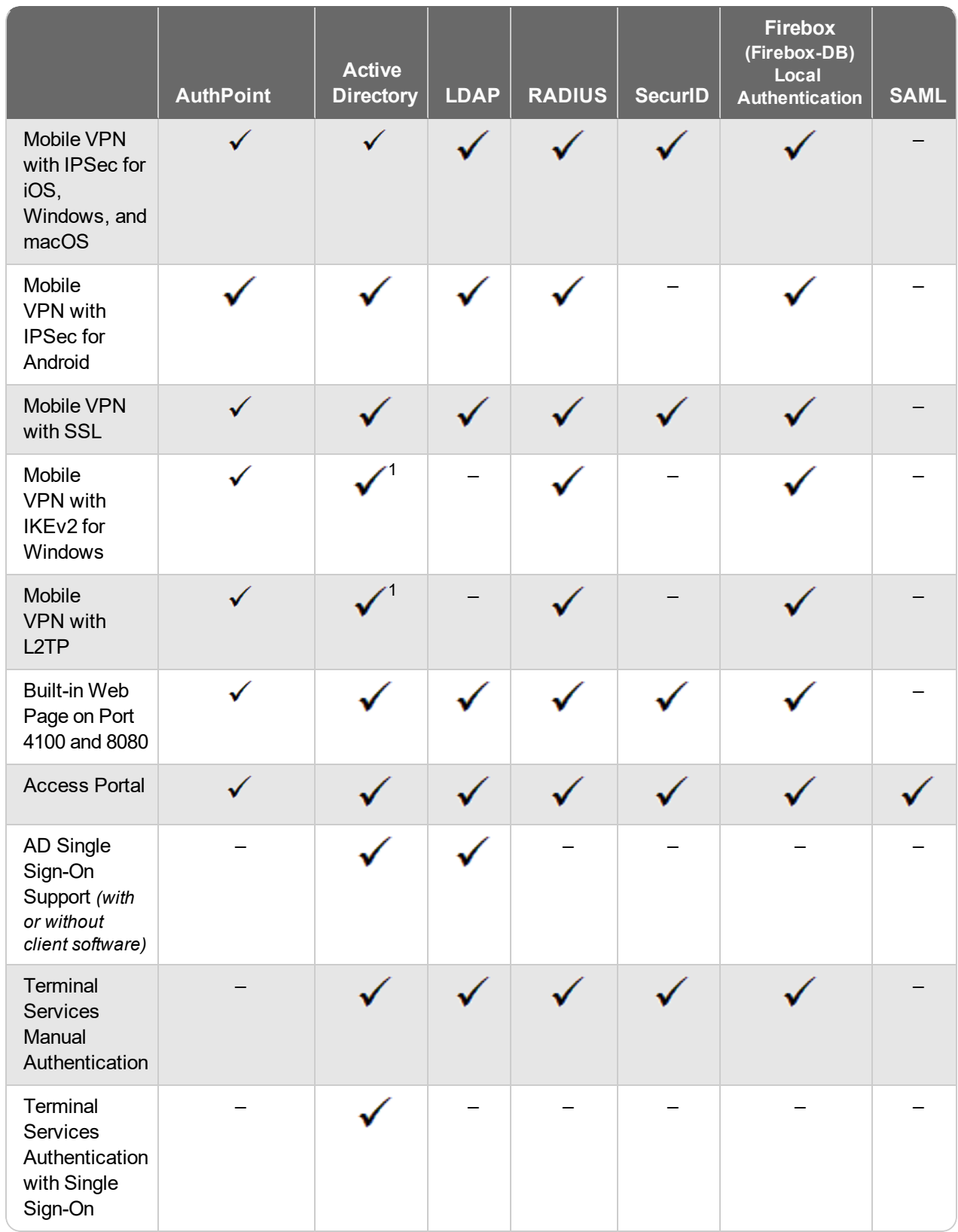

*<sup>1</sup> Active Directory authentication methods are supported only through a RADIUS server.*

### **System Requirements**

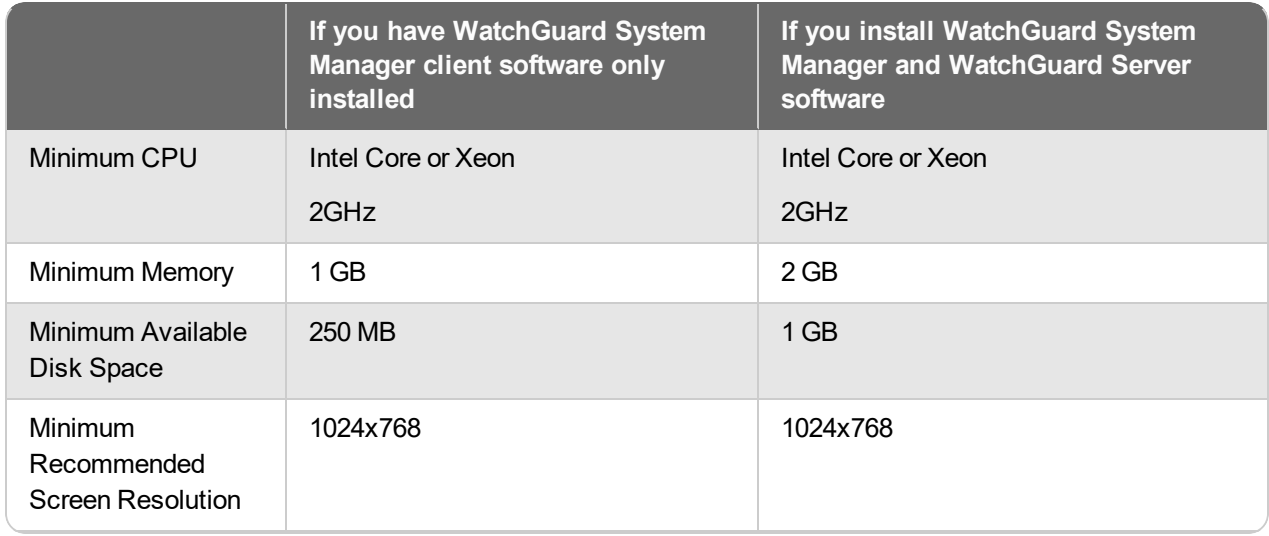

### **FireboxV System Requirements**

With support for installation in both VMware and a Hyper-V environments, a WatchGuard FireboxV virtual machine can run on a VMware ESXi 6.0, 6.5, or 6.7 host, or on Windows Server 2012 R2 2016, or 2019, or Hyper-V Server 2012 R2, 2016, or 2019.

The hardware requirements for FireboxV are the same as for the hypervisor environment it runs in.

Each FireboxV virtual machine requires 5 GB of disk space. CPU and memory requirements vary by model:

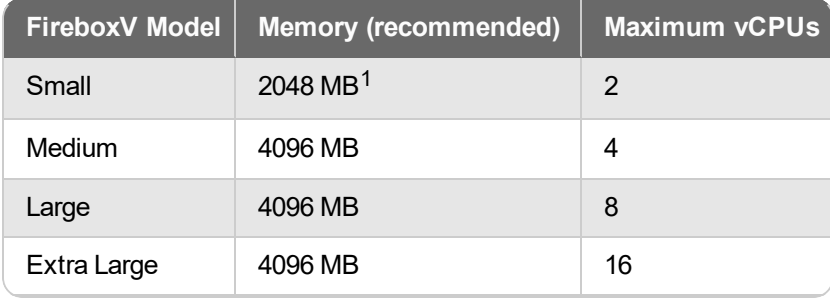

*<sup>1</sup> 4096 MB is required to enable Intelligent AV.*

## **Downgrade Instructions**

### **Downgrade from WSM v12.5.3 to earlier WSM v12.x or v11.x**

If you want to revert from WSM v12.5.3 to an earlier version, you must uninstall WSM v12.5.3. When you uninstall, choose **Yes** when the uninstaller asks if you want to delete server configuration and data files. After the server configuration and data files are deleted, you must restore the data and server configuration files you backed up before you upgraded to WSM v12.5.3.

Next, install the same version of WSM that you used before you upgraded to WSM v12.5.3. The installer should detect your existing server configuration and try to restart your servers from the **Finish** dialog box. If you use a WatchGuard Management Server, use WatchGuard Server Center to restore the backup Management Server configuration you created before you first upgraded to WSM v12.5.3. Verify that all WatchGuard servers are running.

### **Downgrade from Fireware v12.5.3 to earlier Fireware v12.x or v11.x**

If you want to downgrade from Fireware v12.5.3 to an earlier version of Fireware, the recommended method is to use a backup image that you created before the upgrade to Fireware v12.5.3. With a backup image, you can either:

- Restore the full backup image you created when you upgraded to Fireware v12.5.3 to complete the downgrade; or
- Use the USB backup file you created before the upgrade as your auto-restore image, and then boot into recovery mode with the USB drive plugged in to your device.

If you need to downgrade a Firebox without a backup file after you complete the upgrade to Fireware v12.x, we recommend you [Downgrade](https://www.watchguard.com/help/docs/help-center/en-US/Content/en-US/Fireware/installation/version_downgrade_webui_web.html) with Web UI. This process deletes the configuration file, but does not remove the device feature keys and certificates. After you downgrade the Firebox, you can use Policy Manager to [Save](https://www.watchguard.com/help/docs/help-center/en-US/Content/en-US/Fireware/basicadmin/config_file_save_wsm.html) the [Configuration](https://www.watchguard.com/help/docs/help-center/en-US/Content/en-US/Fireware/basicadmin/config_file_save_wsm.html) File to the Firebox.

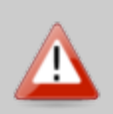

If you use the Fireware Web UI or CLI to downgrade to an earlier version, the downgrade process resets the network and security settings on your device to their factory-default settings. The downgrade process does not change the device passphrases and does not remove the feature keys and certificates.

See *[Fireware](https://www.watchguard.com/help/docs/help-center/en-US/Content/en-US/Fireware/installation/version_downgrade_xtm_c.html) Help* for more information about these downgrade procedures, and information about how to downgrade if you do not have a backup image.

### **Downgrade Restrictions**

See this [Knowledge](https://watchguardsupport.secure.force.com/publicKB?type=KBArticle&SFDCID=kA2F0000000QC8oKAG&lang=en_US) Base article for a list of downgrade restrictions.

# **Technical Assistance**

For technical assistance, contact WatchGuard Technical Support by telephone or log in to the WatchGuard Portal on the Web at [https://www.watchguard.com/wgrd-support/overview.](https://www.watchguard.com/wgrd-support/overview) When you contact Technical Support, you must supply your registered Product Serial Number or Partner ID.

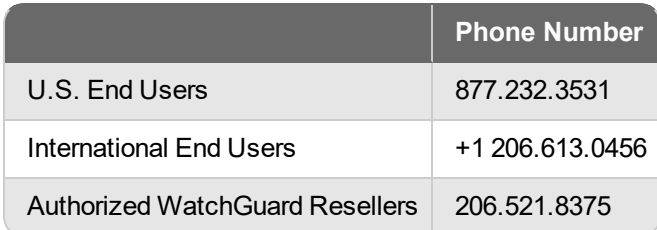

# **Localization**

This release includes updates to the localization for the management user interfaces (WSM application suite and Web UI) through Fireware v12.2.1. UI changes introduced since v12.2.1 may remain in English. Supported languages are:

- French (France)
- Japanese
- Spanish (Latin American)

Note that most data input must still be made using standard ASCII characters. You can use non-ASCII characters in some areas of the UI, including:

- Proxy deny message
- Wireless hotspot title, terms and conditions, and message
- WatchGuard Server Center users, groups, and role names

Any data returned from the device operating system (e.g. log data) is displayed in English only. Additionally, all items in the Web UI System Status menu and any software components provided by third-party companies remain in English.

### **Fireware Web UI**

The Web UI will launch in the language you have set in your web browser by default.

### **WatchGuard System Manager**

When you install WSM, you can choose what language packs you want to install. The language displayed in WSM will match the language you select in your Microsoft Windows environment. For example, if you use Windows 10 and want to use WSM in Japanese, go to Control Panel > Language and select Japanese as your Display Language.

### **Dimension, WebCenter, Quarantine Web UI, and Wireless Hotspot**

These web pages automatically display in whatever language preference you have set in your web browser.

#### **Documentation**

The latest version of localized Fireware Help is available on the Fireware [documentation](https://www.watchguard.com/wgrd-help/documentation/xtm) page. Updated documentation to match the localization updates in the UI will be released in several weeks.